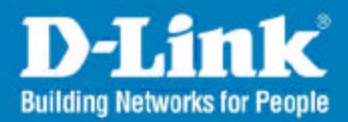

# **Smart WLAN Manager**

# **User Manual**

**May 2007 Version 1.00**

# **Business Class Networking**

## **Table of Contents**

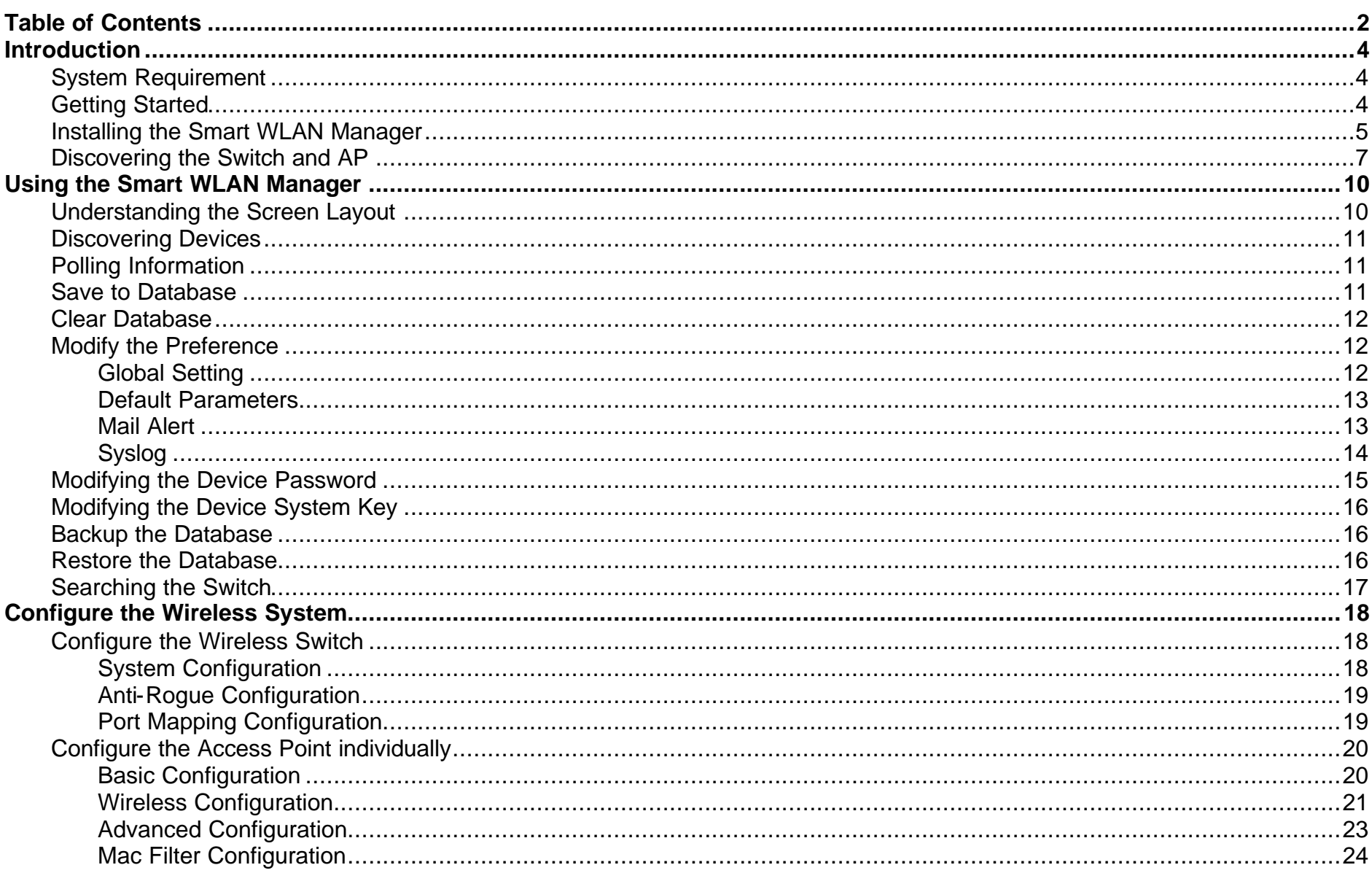

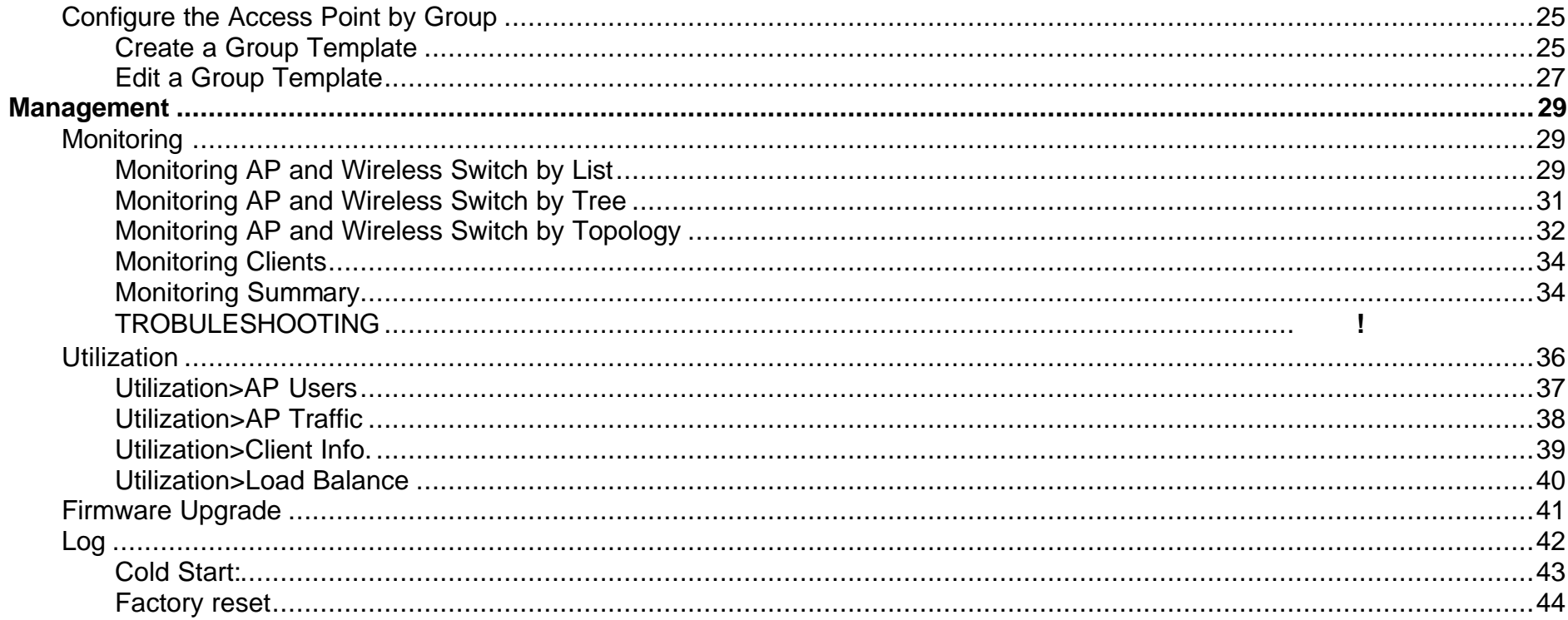

# **Introduction**

The **Smart WLAN Manager** is a convenient tool to manage the configuration of your network from a central computer. With **Smart WLAN Manager** there is no need to configure D-Link DWL-3140AP Wireless Access Points individually.

## *System Requirement*

Suggested Specifications for Smart WLAN Manager installation:

A PC, Notebook with installed network adapter Supported OS: Windows 2000 or XP

**Note:** The performance of wired link is better than wireless link for each computer running AP Manager. Use the wired link to manage the Access Point is recommended.

# *Getting Started*

Please prepare your network environment as the topology below. Switch (DES-1228P), Access Point (DWL-3140AP), and the DHCP server need to be in the same IP domain; the PC for Smart WLAN Manager installation can connect the switch directly or via Internet.

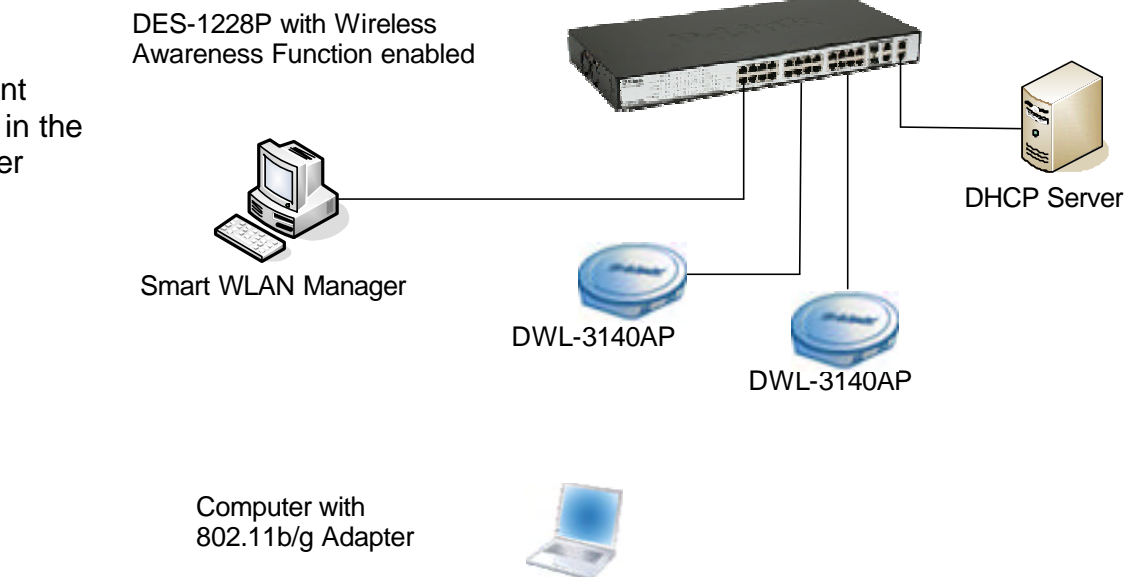

## *Installing the Smart WLAN Manager*

Please do following steps to install the Smart WLAN Manager:

**Step 1.** Insert the CD and execute the "setup.exe" program. The InstallShield Wizard will pop out as below:

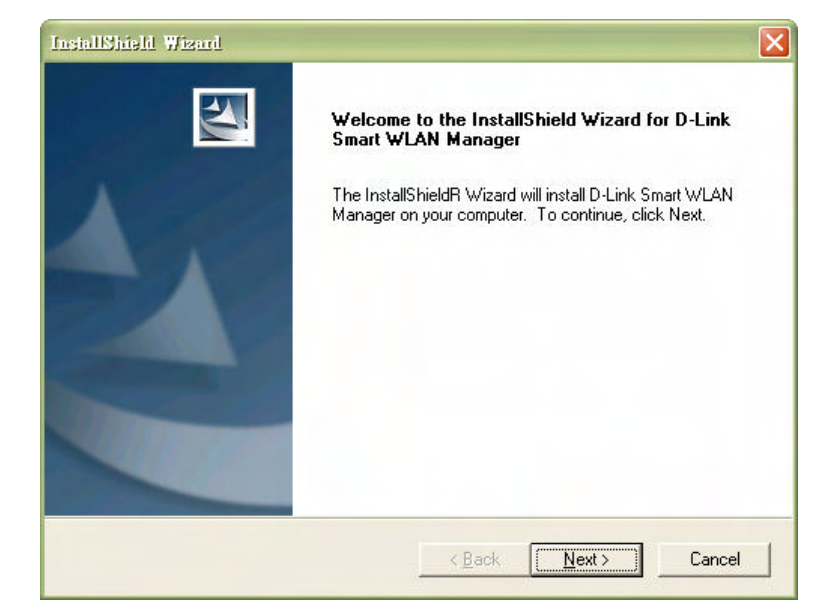

**Step 2.** Choose the destination folder you want to install the program and click "Next".

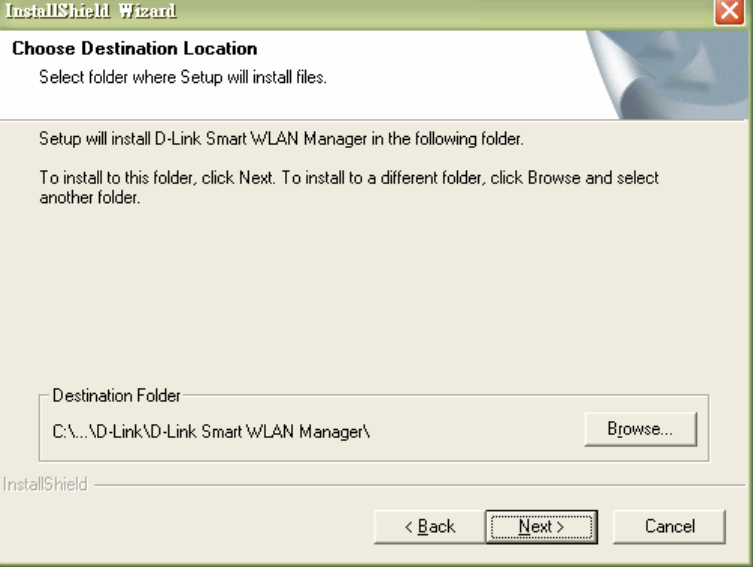

**Step 3.** The program will perform the installation automatically.

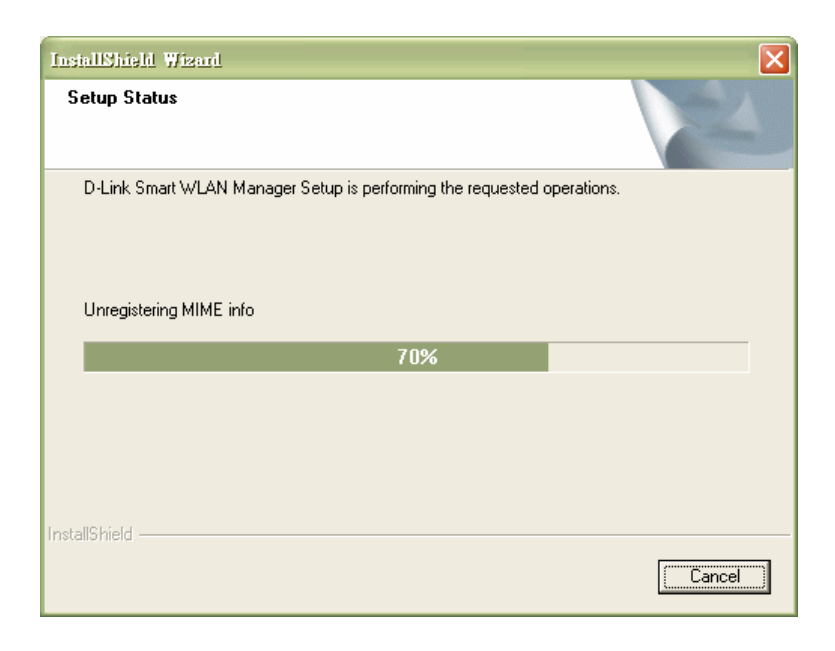

**Step 4.** Click "Finish" to complete the installation.

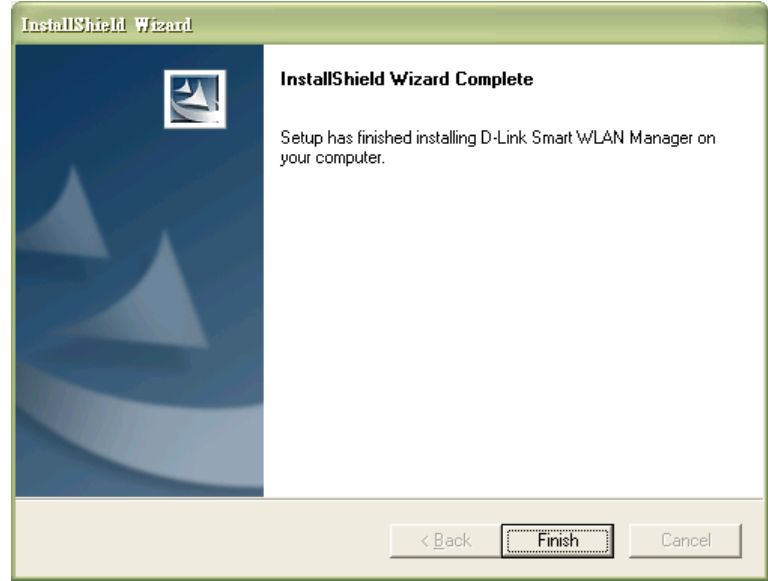

D-Link Corporation

## *Discovering the Switch and AP*

To launch the Smart WLAN Manager:

- Go to the **Start Menu**
- Select **Programs**
- Select D-Link Smart WLAN Manager

Click "OK" (There's no default password).

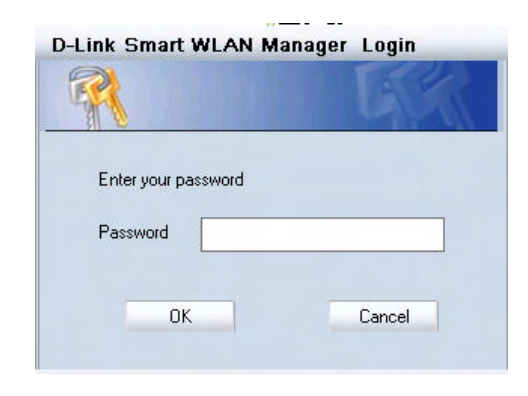

Choose **Tools>Switch Discover Utility** or directly press the icon " ",", the Discovery List window will pop up:

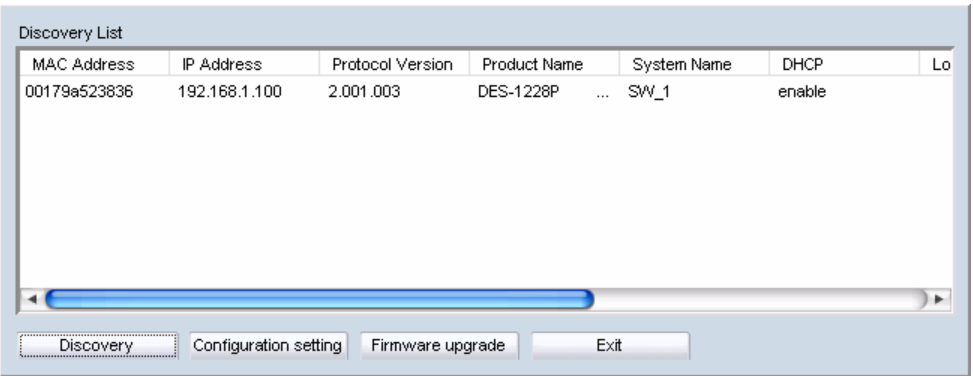

Launch the web browser on PC, and connect to switch by the IP address found (default password: *admin*). Make sure the firmware version of DES-1228P is at least 1.20.03.

Make sure the SNMP read\_write community is "private" (default value) and enable the function.

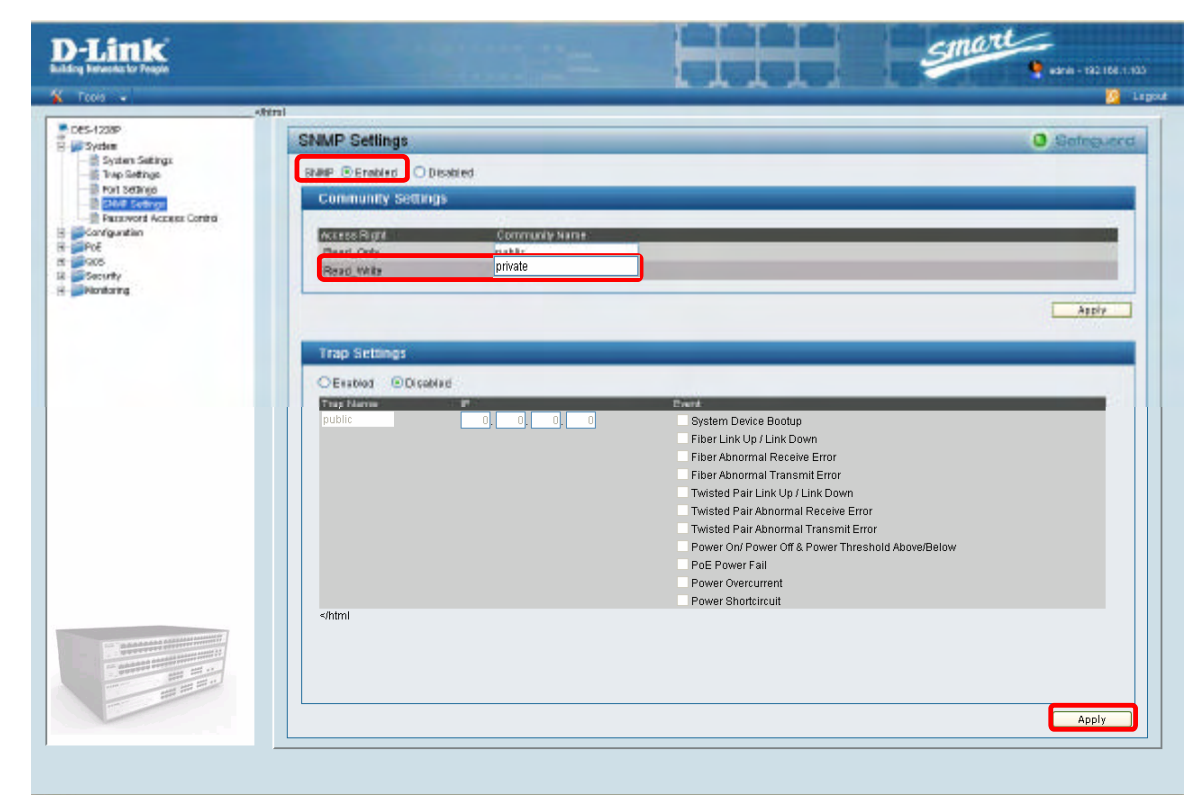

On the Smart WLAN Manager, choose **Tools**‡**Discovery Wizard** or click the

icon " "; fill in the Discovery password with the SNMP read\_write Community Name "private", and the IP of switch, then click "OK"

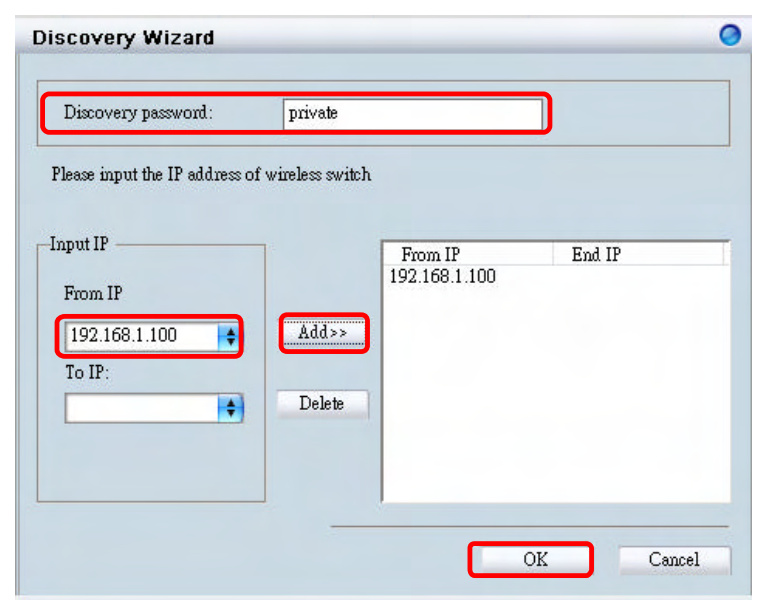

In Monitor>Tree, right click the newly found AP and choose "Save to Database ( iii)" to add the AP into database. The Status of AP will change from "New" to "Online" after added into the database.

**Note:** For detailed connection configuration, please also refer to the Configuration Guide.

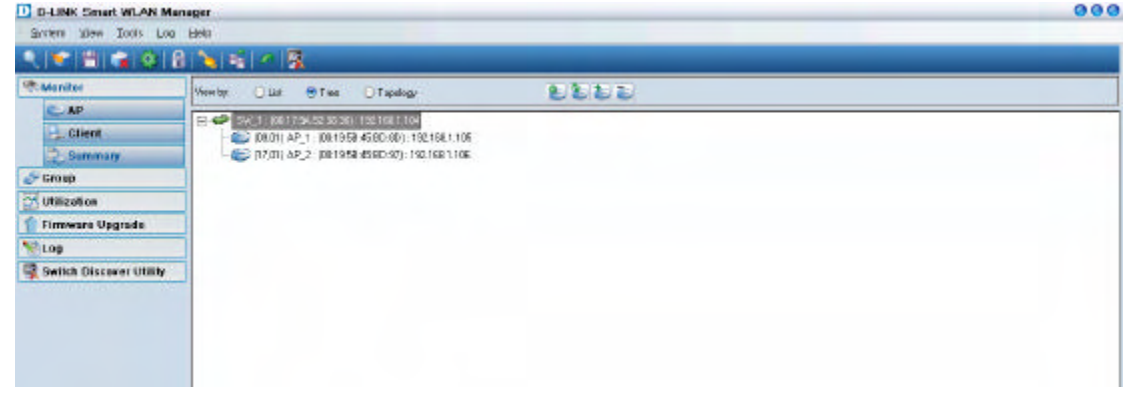

# **Using the Smart WLAN Manager**

## *Understanding the Screen Layout*

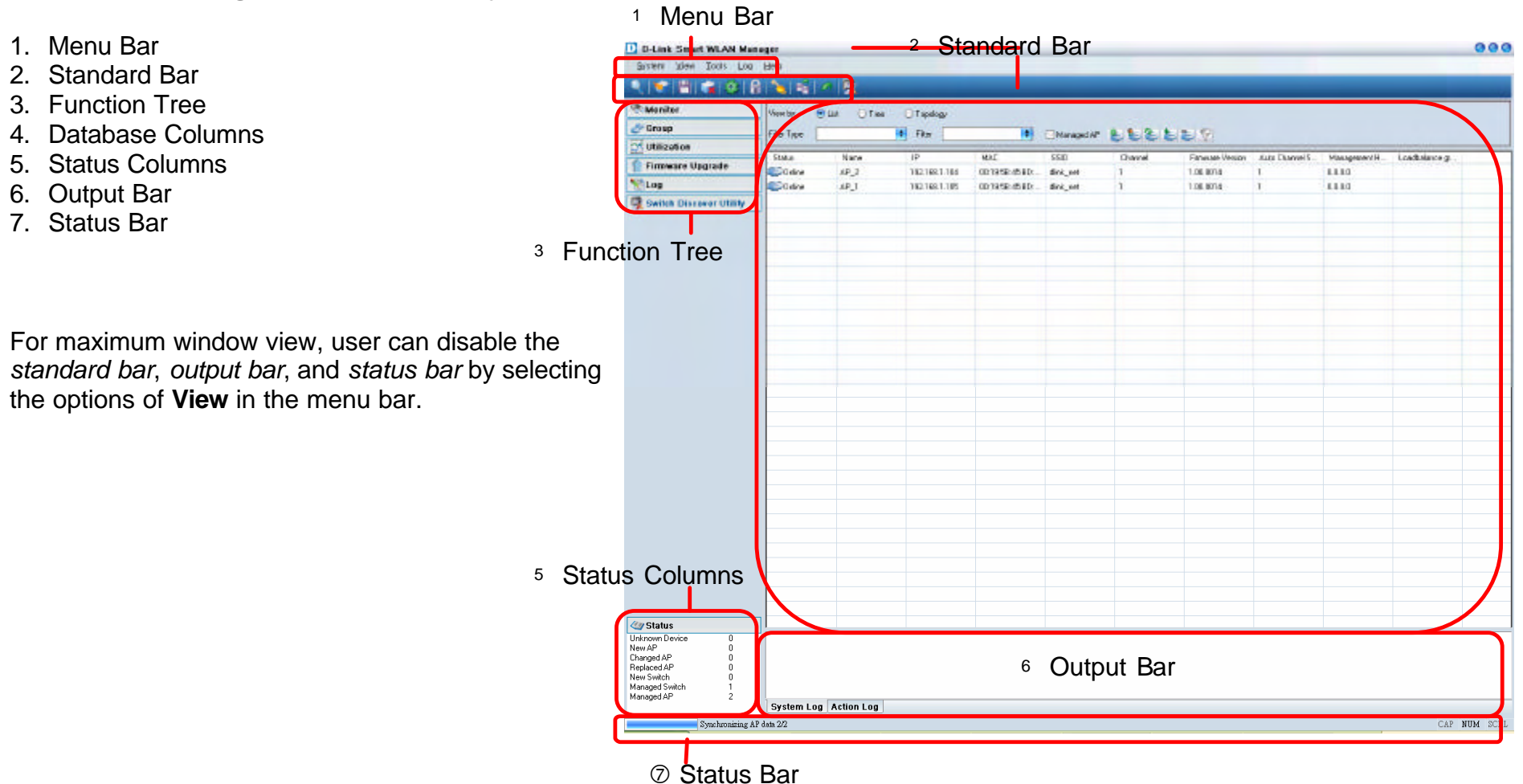

## *Discovering Devices*

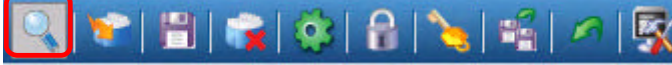

Click the **Discovery Wizard** icon or choose **Tools>Discovery Wizard** to discover the devices available on the network.

**Discovery password -** The discovery password needs to be consistent with the SNMP read write community name

**Input IP -** Enter the IP address of the switch. User can either input a specific IP address (fill in "From IP"), or a range of IP addresses (fill in both "From IP" and "To IP")

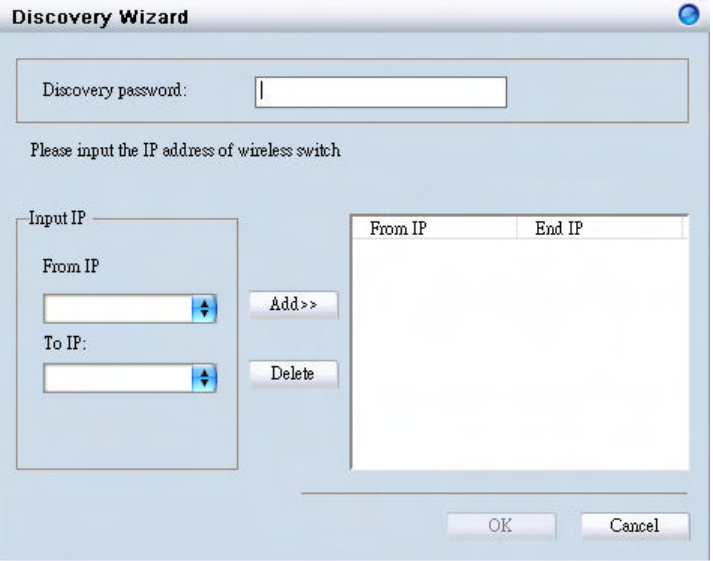

## *Polling Information*

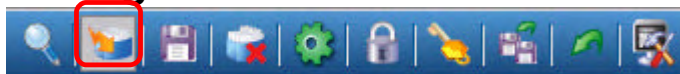

By default the Smart WLAN Manager will scan the network every 15 seconds. Click the Start Polling icon to scan the network immediately.

## *Save to Database*

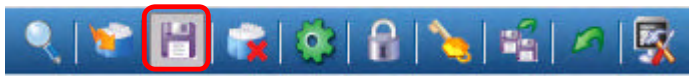

Click the **Save to Database** icon or choose **System>Save all to database** to save all the devices found out. You can all use the hotkey **(Ctrl +S)** to achieve the same results.

D-Link Corporation 2008 11

## *Clear Database*

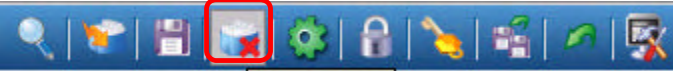

Click the **Clear Database** icon or choose **System**‡**Clear all from database** to clear all the records saved.

## *Modify the Preference*

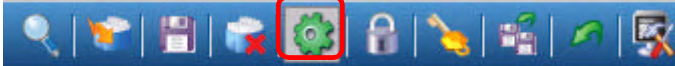

Click the **Preference** icon or choose **Tools>Preference** to modify the preference.

#### **Global Setting**

The *Global Setting* allows you to change the monitoring parameters and the log levels.

**Interval -** The time needs to wait for the next polling. The range is from 10 to 6000 seconds, and default value is **60**.

**TimeOut -** The waiting time for the device to respond, fail to response in time will be determined to be in *offline* status. The range is from 1 to 20 seconds, and default value is **2**.

**Monitor interval -** The period to scan for devices. The range is from 10 to 60000 seconds, and default value is **60**.

**Max. Polling thread** – The maximum devices polled at one time. The default value is **5**.

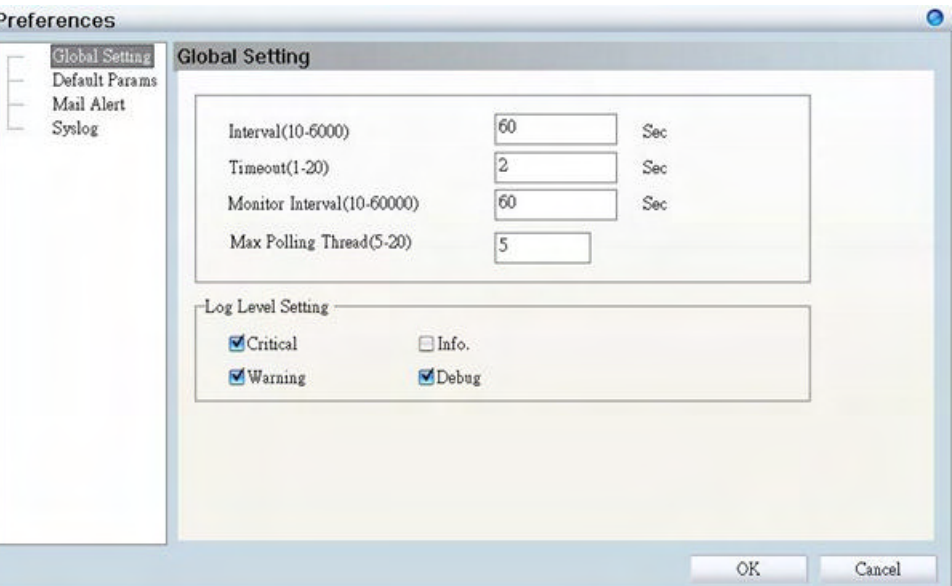

In *Log Level Setting* users can define what levels of events he wants to log. The default levels are Critical, Warning, and Debug.

#### **Default Parameters**

In *Default Params* users can configure the SSID and security to specific managed AP, or to create a default profile for all new devices by checking the option.

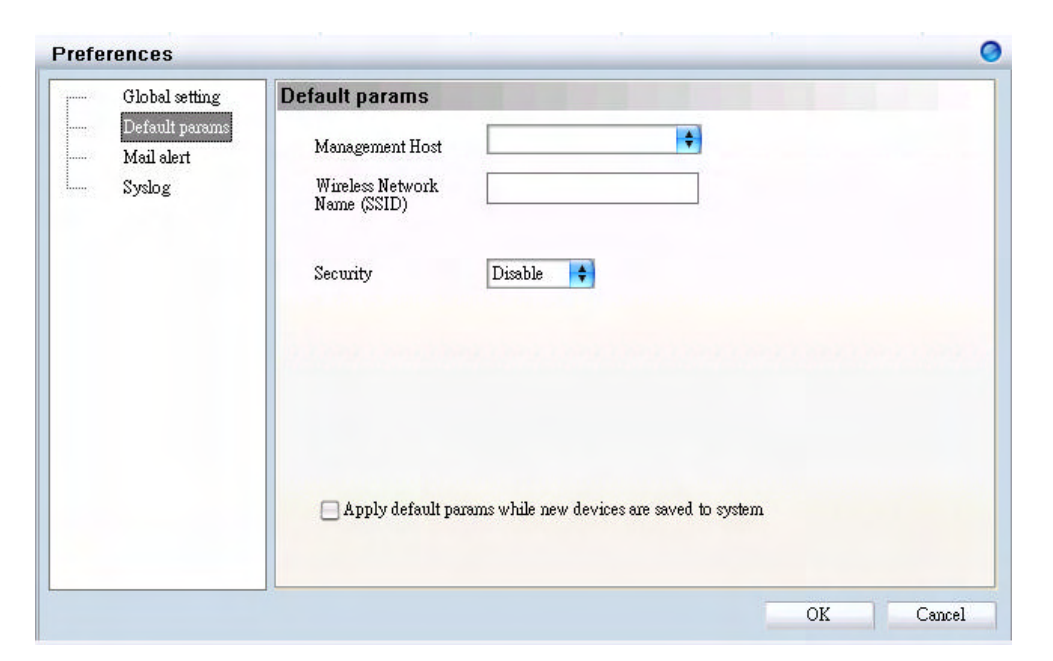

#### **Mail Alert**

In *Mail alert* user can configure when an event happens, the log message will be sent from certain SMTP (mail) server to specific email address. You can also specify if you want to send the email in real time, or to accumulate the messages and send them out by daily, weekly, or monthly.

The default message types to be sent are *critical*, *warning*, and *debug*.

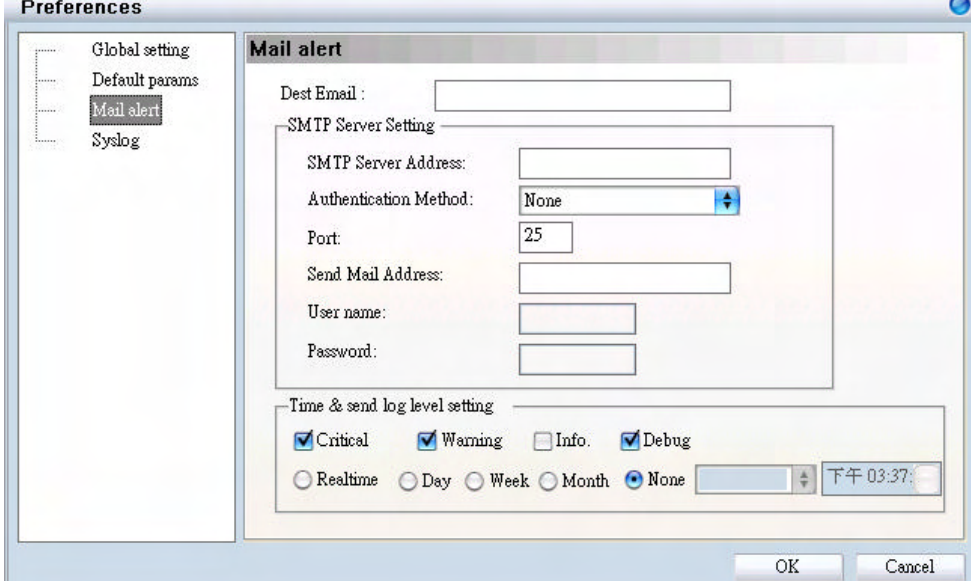

D-Link Corporation

#### **Syslog**

In *Syslog* user is allowed to set the IP address of syslog server, the level of events to be sent to the syslog server, and when to send out the message

The default setting for logs to be recorded are all types (*critical*, *warning*, *info*, and *debug*).

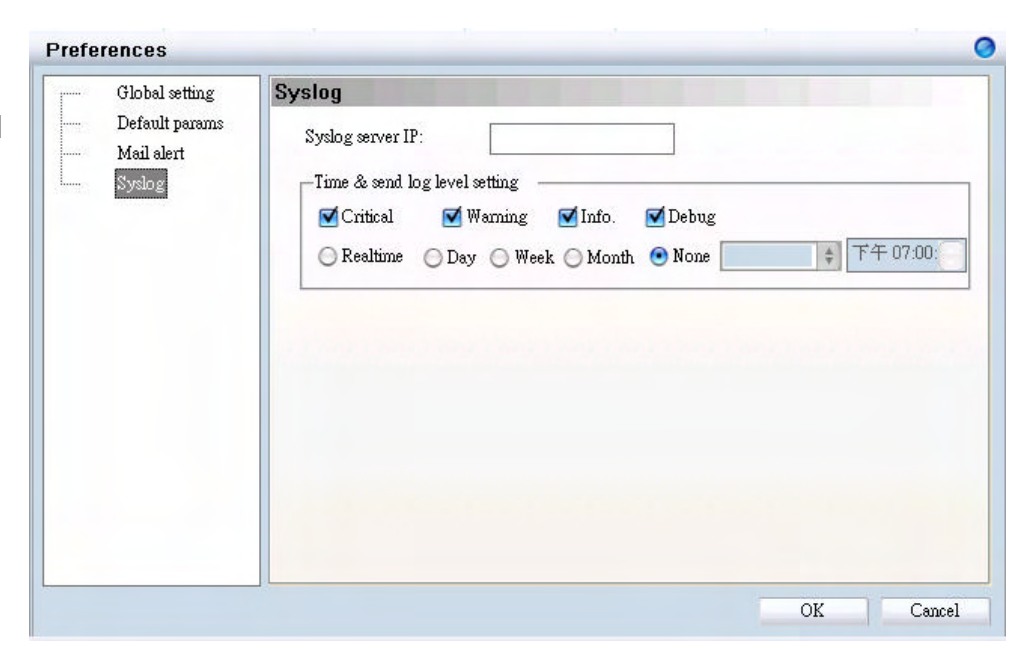

## *Modifying the Device Password*

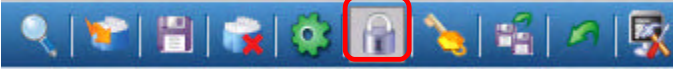

Click the **Device Password Manager** icon or to choose **Tools**‡**Password Manager** to modify the device password.

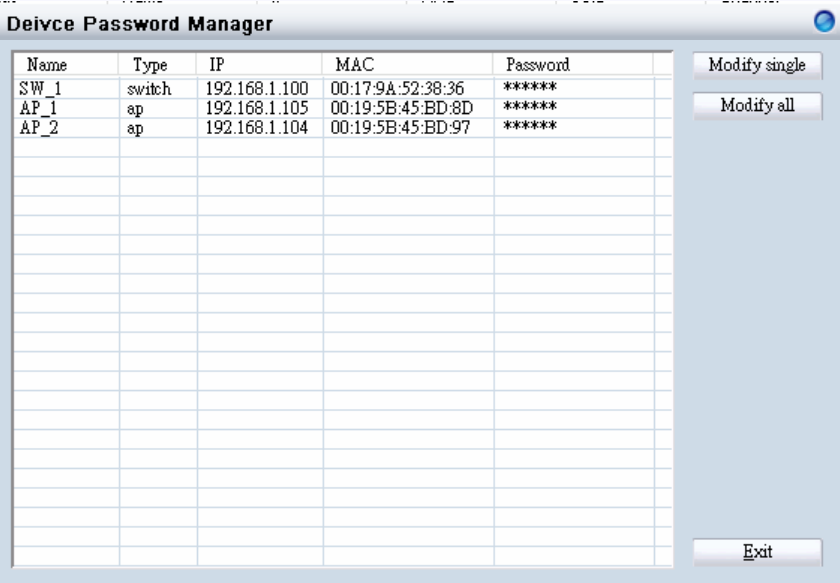

User can either change the password individually by selecting the device and click "Modify single".

Or to change all devices at once by clicking "Modify all".

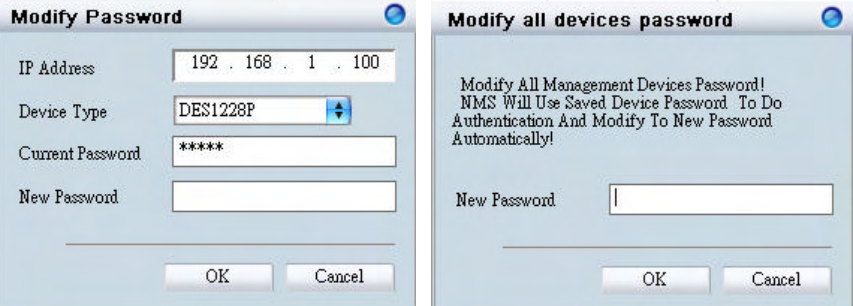

# *Modifying the Device System Key*

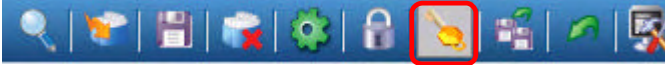

Click the **Modify All Device System Key** icon or to choose **Tools**‡**System Key Manager** to modify the device system key.

User can assign the system key is to examine the validity of the access point. Once the key is configured, it needs to be identical on both access point and wireless switch for normal operation.

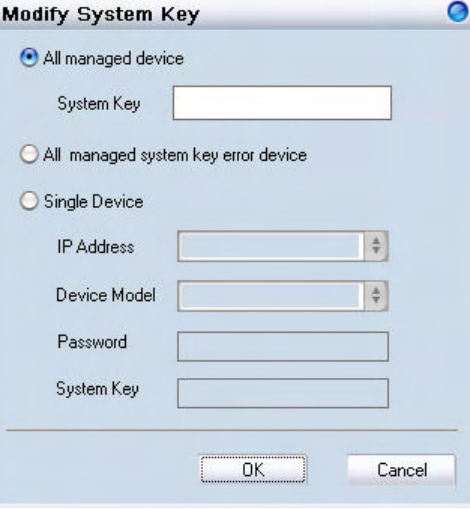

### *Backup the Database*

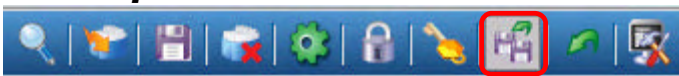

Click the **Backup Database** icon or choose **System**‡**Backup database** to save the current database to the PC.

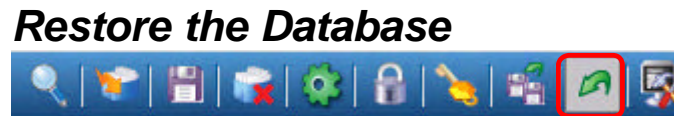

Click the Restore Database icon or choose System→Restore database to open the saved database from the PC.

## *Searching the Switch*

 $[2] |2| |2| \& 2|2 |2| \& 2|4| \&$ EX

Click the **Switch Discovery Utility** icon or choose **Tools**‡**Switch Discovery Wizard** to search the available switch.

The *Discovery List* window shows following information of the switch available:

**MAC Address -** The MAC address of switch

**IP Address -** The IP address of switch

**Product Name -** The model name

**System Name -** The name identifies the switch in the network.

**DHCP -** The status of DHCP client of switch

**Location -** The location of the switch

**Trap IP -** The IP address of sWerver which receives the

SNMP Trap message

**Subnet Mask -** The subnet mask of switch IP address.

**Gateway -** The IP address of the gateway for switch

Selecting the switch and click "Configuration setting", you can modify some of attributes. Click "Set" when done.

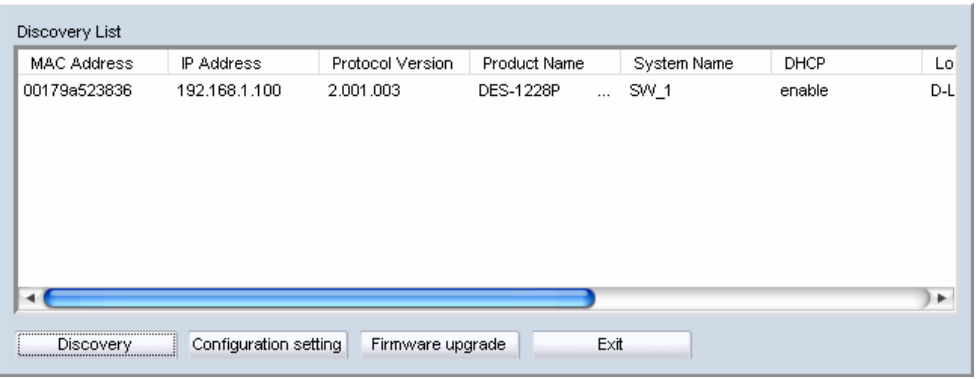

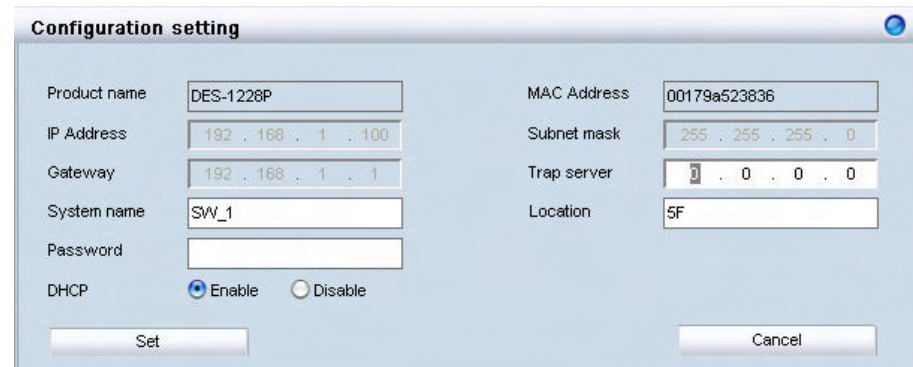

# **Configure the Wireless System**

## *Configure the Wireless Switch*

In Monitor>AP, choose the view by Tree or topology, and double click the wireless switch you want to change the setting, and the configuration windows will pop up.

#### **System Configuration**

**IP Address -** Can choose static of dynamic (DHCP) IP address for the wireless switch. When static IP was selected, please manual input IP Address, Subnet Mask and Gateway IP.

**LLDP -** Select **Enable** or **Disable** the LLDP function. It is needed to enable LLDP for finding the access points.

**Name -** Enter the system name for the wireless switch.

**Location -** Enter the location of the wireless switch.

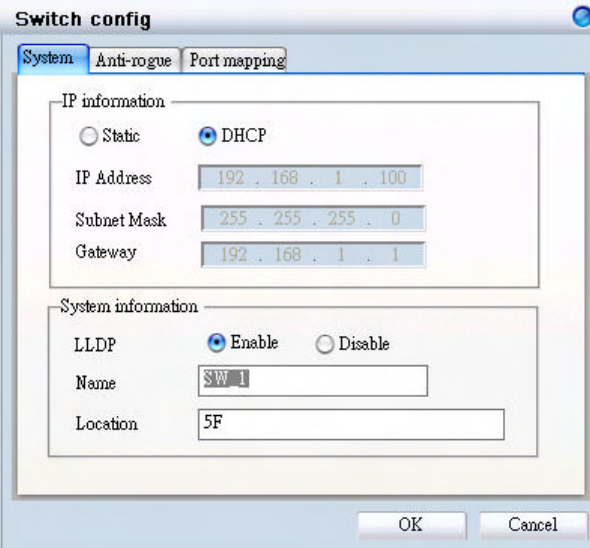

#### **Anti-Rogue Configuration**

Configure the ports you want to enable the anti-rogue function. Once it is enabled on a port, switch will check AP with the system key to determine if the it will be authenticated or denied.

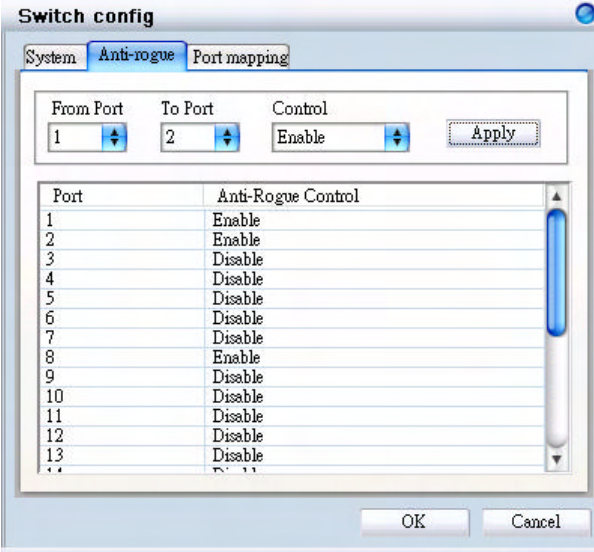

## **Port Mapping Configuration**

It shows the ports which access points connect to, and their IP addresses.

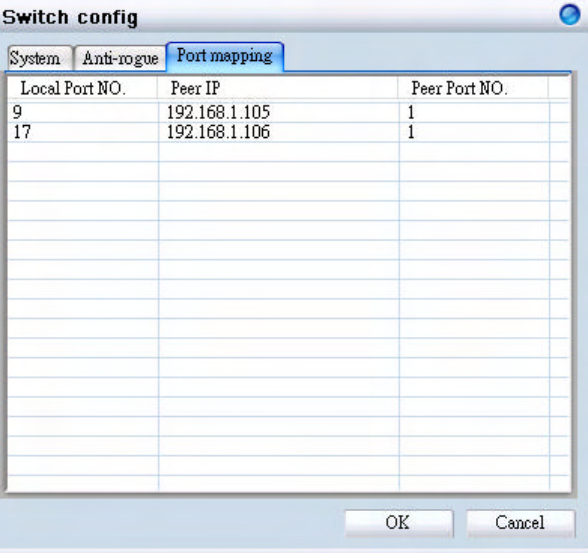

## *Configure the Access Point individually*

In **Monitor** $\rightarrow$  AP, double click the AP you want to change the setting, and the configuration windows will pop up.

#### **Basic Configuration**

**IP Address -** Can choose static of dynamic (DHCP) IP address for the wireless switch. When static IP was selected, please manual input IP Address, Subnet Mask and Gateway IP.

**Name -** User can input the system name for the access point

**Connection Limit -** Maximum number of clients can be connected. Default value is **60.**

**Management Host -** Configure the IP address of the Smart WLAN Manager. Default is **none**.

**Location -** User can input the location of the AP

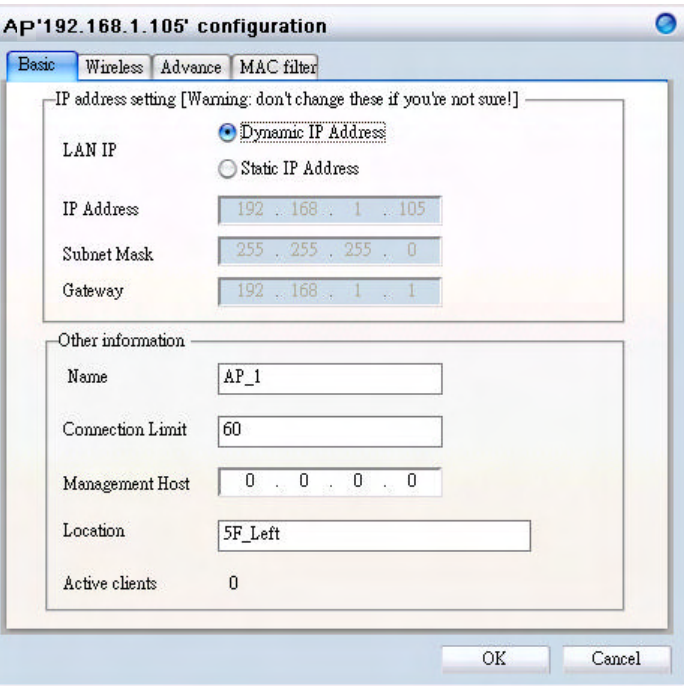